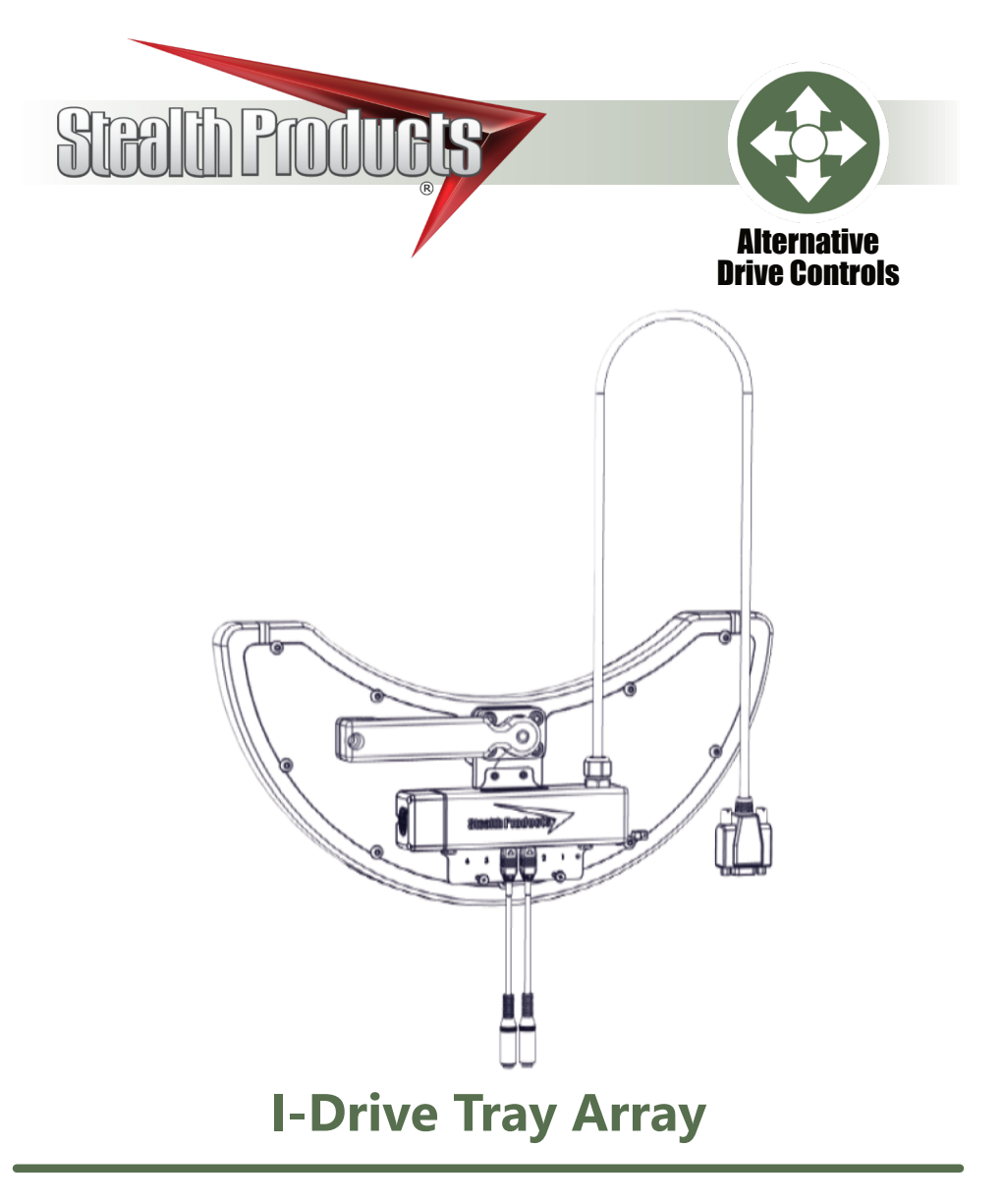

Owner's Manual - Maintenance Guide IDT100-1 Tray Array with Capacitive Proximity Sensors

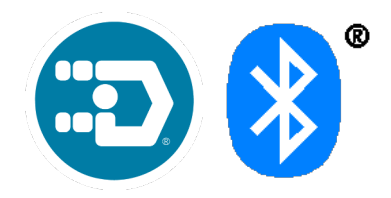

#### **Table of Contents**

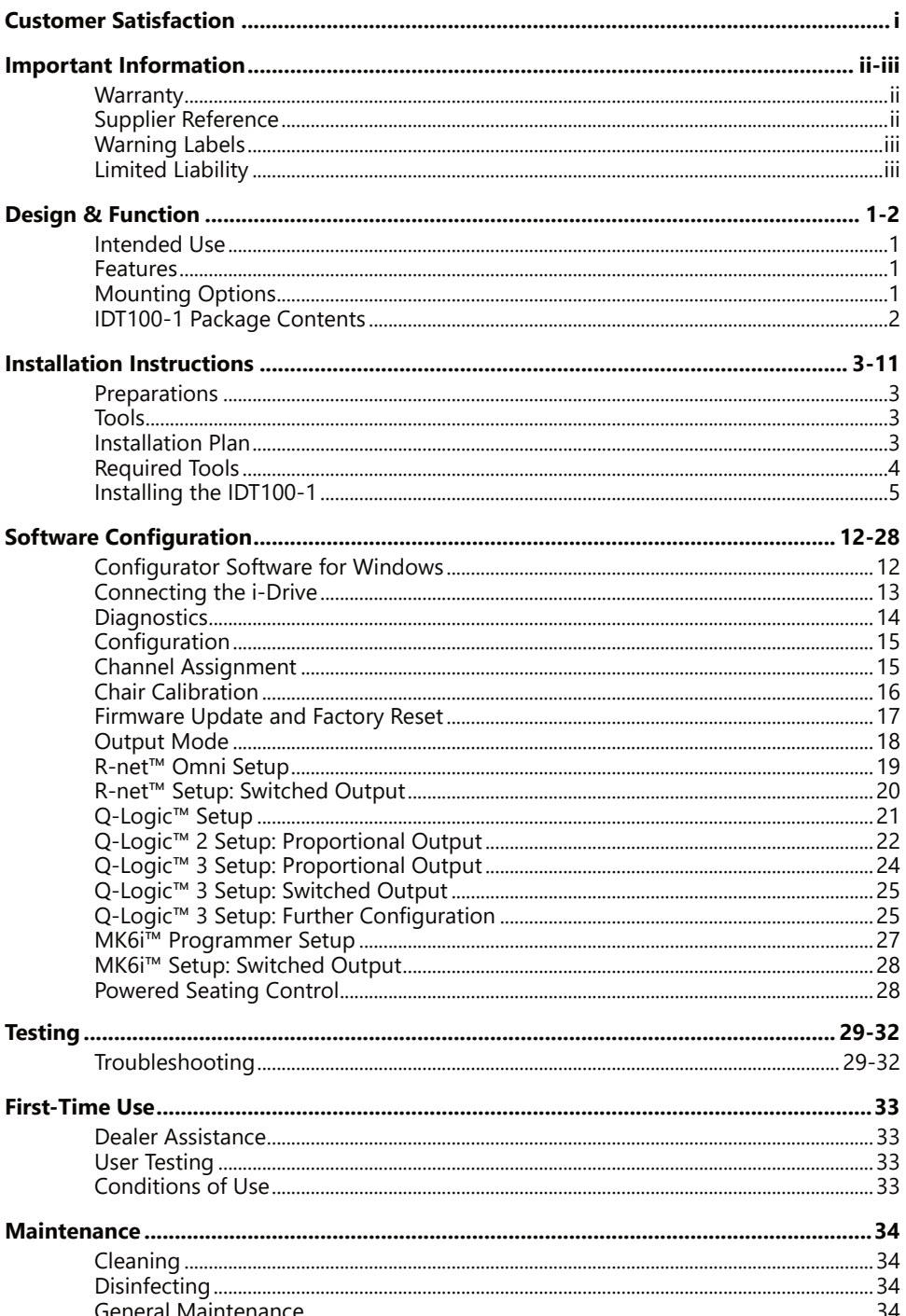

**Customer Satisfaction**

**Stealth Products** is committed to 100% customer satisfaction. Your complete satisfaction is important to us. Please contact us with feedback or suggestions to help us improve the quality and usability of our products.

You may reach us at:

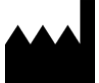

### **Stealth Products, LLC**

104 John Kelly Drive, Burnet, TX 78611

CH REP

Phone: (512) 715-9995 Toll Free: (800) 965-9229 Fax: (512) 715-9954 Toll Free: (800) 806-1225

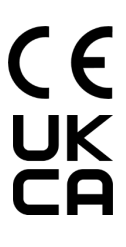

info@stealthproducts.com www.stealthproducts.com

EC REP

**MDSS GmbH** Schiffgraben 41 30175 Hannover

**SODIMED SA** Chemin Praz Devant 12 1032 Romanel sur-Lausanne Switzerland

**UK** Authorized Representative

**MDSS-UK RP** 6 Wilmslow Road, Rusholme Manchester M14 5TP United Kingdom

#### **General**

Germany

Read and understand all instructions prior to the use of the product. Failure to adhere to instructions and warnings in this document may result in property damage, injury, or death. Product misuse or failure to follow instructions will void the warranty.

Immediately discontinue use if any function is compromised, if parts are missing or loose, or if any component shows signs of excessive wear. Consult with your supplier for repair, adjustment, or replacement.

All persons responsible for fitting, adjustment, and daily use of the devices discussed in the these instructions must be familiar with and understand all safety aspects of the devices mentioned. In order for our products to be used successfully, you must read and understand all instructions and warnings, and maintain our products according to our instructions on care and maintenance.

The installation instructions will guide you through this product's options and possibilities.

Instructions are written with the expressed intent of use with standard configurations. They also contain important safety and maintenance information, as well as describe possible problems that can arise during use. For further assistance, or more advanced applications, please contact your supplier or **Stealth Products** at (512) 715-9995 or toll free at (800) 965-9229.

Always keep the operating instructions in a safe place so they may be referenced as necessary.

All information, pictures, illustrations, and specifications are based on the product information that was available at the time of printing. Pictures and illustrations shown in these instructions are representative examples and are not intended to be exact depictions of the various parts of the product.

#### **ACAUTION**

These products are designed to be fitted, applied, and installed exclusively by a healthcare professional trained for these purposes. The fitting, application, and installation by a non-qualified individual could result in serious injury.

#### **Warranty**

Our products are designed, manufactured, and produced to the highest of standards. If any defect in material or workmanship is found, **Stealth Products** will repair or replace the product at our discretion. Any implied warranty, including the implied warranties of merchantability and fitness for a particular purpose, shall not extend beyond the duration of this warranty. **Stealth Products** does not warrant damage due to, but not limited to: misuse, abuse, or misapplication of product, and/or modification of product without written approval from **Stealth Products, LLC.** Any alteration or lack of serial number, where applicable, will automatically void all warranty.

**Stealth Products, LLC** Is liable for replacement parts only. **Stealth Products, LLC** is not liable for any incurred labor costs.

**Stealth Products** warrants against failure due to defective materials or workmanship:

#### **Covers: 2 years Hardware: 5 years Electronics: 3 years**

In the event of a product failure covered by our warranty, please follow the procedures outlined below:

Call **Stealth Products** at (512) 715-9995 or toll free at (800) 965-9229.

Request a Return Authorization (RA) form from the Returns Department and follow the documentation instructions.

You can download additional copies of this manual by accessing the Stealth website (*https://stlpro.site/stealth-docs*) and searching *"P137D588"* in the search bar at the top of the page.

#### **Supplier Reference**

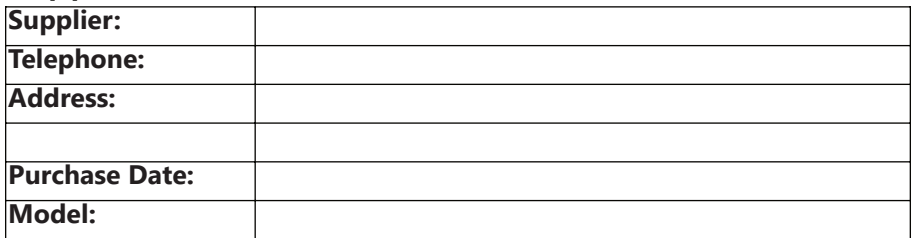

#### **Warning Labels**

Warnings are included for the safety of the user, client, operator, and property. Please read and understand what the signal words **DANGER**, **WARNING**, **CAUTION**, **NOTICE**, and **SAFETY** mean, and how they could affect the user, those around the user, and property.

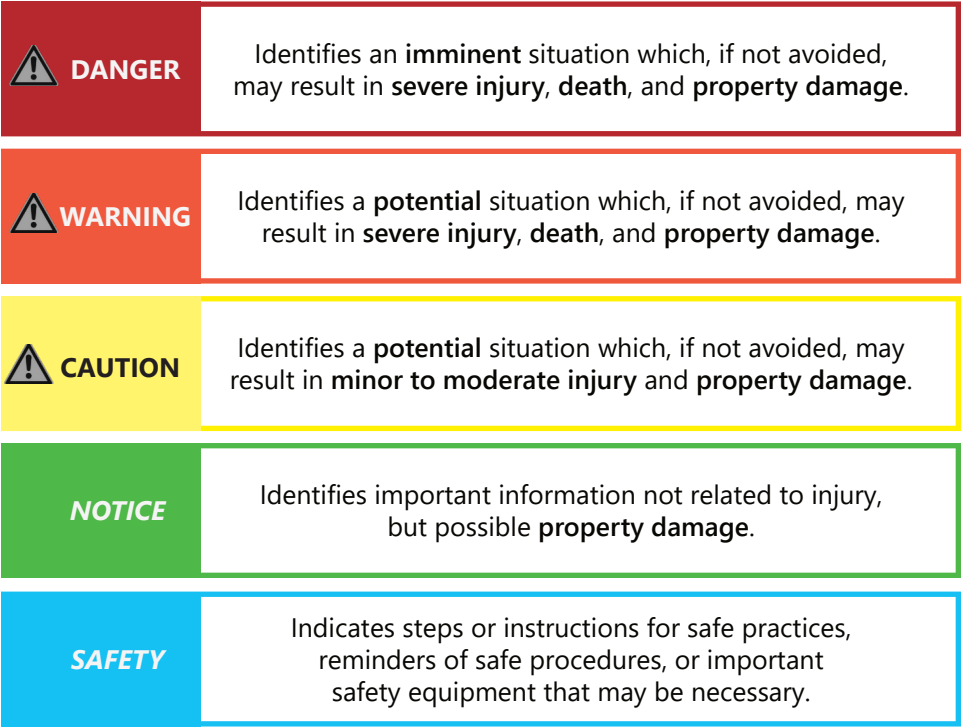

### **Limited Liability**

**Stealth Products, LLC** accepts no liability for personal injury or damage to property that may arise from the failure of the user or other persons to follow the recommendations, warnings, and instructions in this manual.

**Stealth Products** does not hold responsibility for final integration of final assembly of product to end user. **Stealth Products** is not liable for user death or injury.

#### **Intended Use**

An **i-Drive Tray Array** is intended for use as an alternative drive control solution for power wheelchairs. The **i-Drive Tray Array** is uniquely beneficial to individuals who, due to poor tone or head control, would be otherwise unable to successfully operate other i-Drive configurations, such as the i-Drive Head Arrays.

The **i-Drive Tray Array** is offered with capacitive and fiber optic proximity sensor options, as well as mounting solutions customized to maximize user comfort and accessibility.

#### **Features**

#### An **i-Drive Tray Array** offers:

- adjustable capacitive proximity sensors;
- swing-away or locking mounting options;
- an easy installation process; and,
- a hollow body to allow for unhindered cable configuration.

#### **Mounting Options**

**i-Drive Tray Arrays** are offered with the following mounting options:

- Gatlin 400 Series (eight locking positions)
- Gatlin 405 Series (three locking positions/swing-away)

The Gatlin 400 and Gatlin 405 Series will mount to the wheelchair via the ARM240 or the ARM250 mounting clamps. Further installation information can be found in each mount's owner's manual.

(**Note:** All Eclipse trays come standard with the GAT419 tray mount. A GAT413 is available upon request.)

### **IDT100-1 Package Components**

The IDT100-1 package is comprised of the following parts:

- GAT400 Eclipse Tray **(A)** with
	- Nine Pin (DB9) Male/Female Extension, 5" **(Not shown, extends A1)**
	- *Two* Hirose Micro-Mini Interface Connector to Female Mono Input Dongles **(A2)**
	- Mounted i-Drive Interface **(A3)**
- *Four* Capacitive Proximity Sensors **(B)**
- Egg Switch **(C)** with Hook-and-Loop Application Patches
- USB-to-Mini USB Connector Cord **(D)**

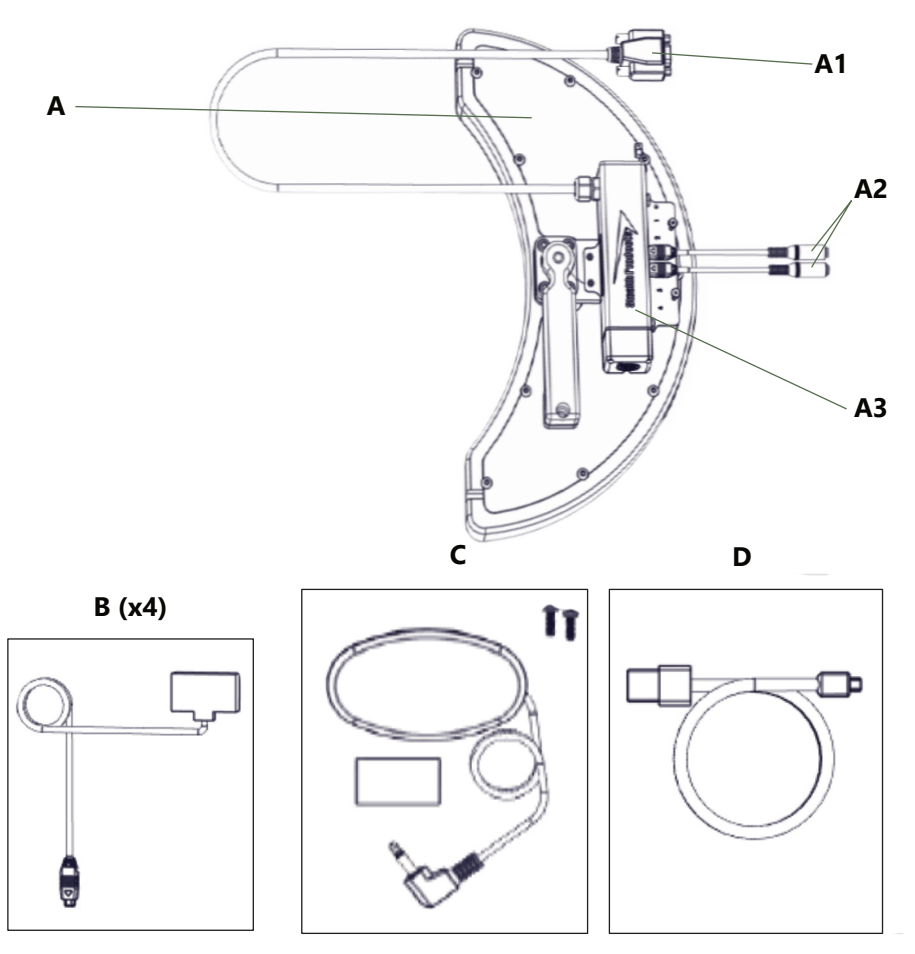

#### **Preparations**

Only a qualified service technician should install i-Drive tray arrays.

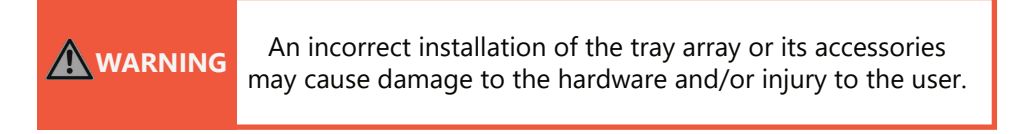

#### **Tools**

Use the proper tools to install and adjust the i-Drive tray to the desired position for the user. Ensure all torque specifications are followed.

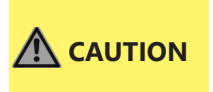

The use of improper tools may damage the device. Not tightening to the torque specification can cause components to fail or cause the user discomfort.

### **Installation Plan**

Set up an installation plan before beginning the installation. This plan should take into account:

- Where the **i-Drive Tray Array** will be placed;
- How the tray will be operated; and,
- The amount of necessary clearance for other hardware and accessories.

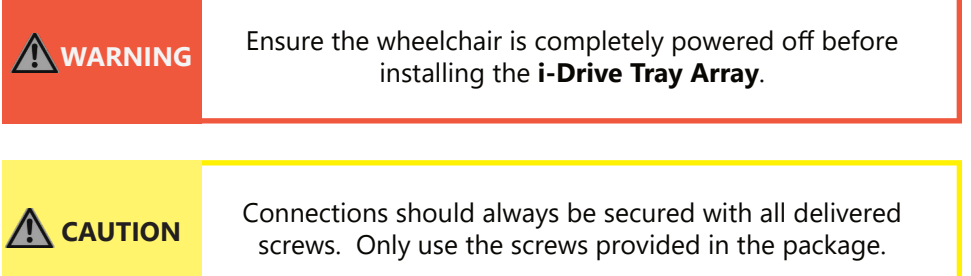

### **Required Tools**

The tools required to install an IDT100-1 Tray Array are:

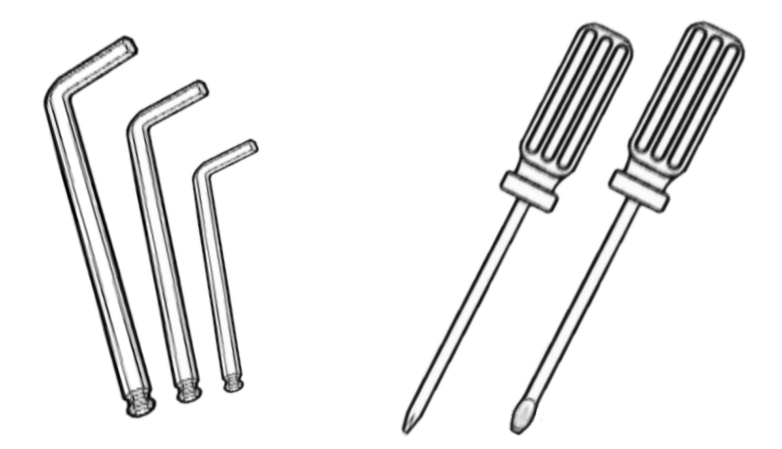

![](_page_8_Picture_47.jpeg)

### **Installing the IDT100-1**

**Step One:** Prior to installation, carefully consider and select the ideal locations in the tray for the proximity sensors.

**Step Two:** Using the 1/8" hex key, loosen and remove the two (2) M5 x 0.8 x 6mm button head screws attaching the i-Drive to the tray. Detach the i-Drive interface from the tray.

![](_page_9_Figure_4.jpeg)

![](_page_9_Figure_5.jpeg)

**Step Three:** Using the 5/32" hex key, loosen and remove the four (4) #10-32 x 1" socket head screws attaching the tray mount to the tray. Detach the tray mount from the tray.

![](_page_10_Picture_2.jpeg)

#### **Installation Instructions**

**Step Four:** Using the 3/32" hex key, loosen the ten (10) #6-32 x 7/8" button head screws attaching the back plate to the tray. Remove the back plate from the tray.

![](_page_11_Picture_2.jpeg)

![](_page_11_Picture_3.jpeg)

**Step Five:** Using the hook-and-loop patches, attach each proximity sensor to its desired location inside the hollow tray body.

*Each proximity sensor has a bulls-eye on it that, when installed correctly, should face upward inside the tray body.*

![](_page_12_Picture_3.jpeg)

*When installing the proximity sensors inside the tray body, ensure each sensor's cable has been fed through the cable slots cut into the tray. Gently loop the excess cable inside the tray to prevent wear or fraying.*

![](_page_12_Picture_5.jpeg)

*NOTE: Prior to installation of the cover in the next step, it is recommended to connect the sensors to the i-Drive interface and adjust the sensitivity screws located on each sensor to achieve the desired response. Initial software configuration can be found in the section 'Software Configuration'. Future hardware sensitivity adjustments will require removal of the interface and cover to access the sensors.*

![](_page_12_Picture_7.jpeg)

**CAUTION** To avoid unintentional sensor activation, ensure the sensor wires do not come into contact with any part of a sensor body. **Step Six:** Once the sensors are installed in the tray and sensitivity has been adjusted, replace the tray's back plate and secure with the ten (10)  $#6-32 \times 7/8"$ button head screws.

![](_page_13_Figure_2.jpeg)

**Step Seven:** Using the 5/32" hex key, install the four (4) #10-32 x 1" socket head screws, attaching the tray mount to the tray. Using the 1/8" hex key, install the i-Drive interface with the two (2) M5 x 0.8 x 6mm button head screws.

![](_page_13_Figure_4.jpeg)

**Step Eight:** Locate the two (2) Phillips head screws on the i-Drive's input plug bar. Using the #1 Phillips screwdriver, loosen both screws and detach the input plug bar from the i-Drive interface.

![](_page_14_Figure_2.jpeg)

**Step Nine:** Plug the sensors into the proper input channels on the i-Drive interface and replace the input plug bar. Tighten both screws to secure it and the sensor plugs in place.

![](_page_14_Figure_4.jpeg)

#### **Installation Instructions**

**Step Ten:** Slide the tray assembly onto the arm of the Gatlin mounting system, moving the tray assembly into the desired position.

![](_page_15_Figure_2.jpeg)

**Step Eleven:** Use the 3/16" hex key to tighten the 1/4-20 x 1/4" set screw on the clamp and secure the tray assembly in place.

![](_page_15_Figure_4.jpeg)

#### **Configurator Software for Windows**

Configuration software for Windows ("i-Drive Config") is not required to operate the drive control, but is available to ensure a customized fit and driving experience. Programming the i-Drive is simple. By connecting a computer, tablet, or smartphone, and using i-Drive Config, you can:

- control any of the outputs via any port;
- change the range of motion required for switch activation;
- provide an adjustable double-tap feature that extends chair double-tap limits; and/or
- use Bluetooth or USB to configure and program.

### **Getting Started**

The first step to begin use of the i-Drive 4.0 is to download i-Drive Config to your PC, tablet, or phone. It is available at the Microsoft Store, Apple's App Store, or Google Play. If you experience difficulties obtaining the software, please contact Stealth Products, LLC.

The next step is to establish a link between your PC, tablet or phone and the i-Drive interface. The included USB cable enables your device to communicate with the i-Drive interface via a virtual communications port. Bluetooth enables your device to communicate with the i-Drive via a secure wireless connection. In either case, authentication is required to gain access.

o*[:*:::]©

![](_page_16_Figure_10.jpeg)

![](_page_16_Figure_11.jpeg)

USB port for configuration on PC or tablet.

The figure to the right shows the location of the serial number that must be entered to pair with the device through Bluetooth.

After the software has been downloaded and installed to your PC, tablet or phone, you will need to connect the i-Drive interface to the device. Pair your device with the interface using the Bluetooth app on your device or use the USB cable provided with the i-Drive.

**NOTICE** Contact Stealth Products Customer Service to obtain your specific login information.

### **Connecting to the i-Drive**

![](_page_17_Picture_95.jpeg)

After connecting the i-Drive interface to your computer through USB or Bluetooth, start the app and click the Connect button.

The software will locate your interface and display the port to which the device is connected. Select the port device and select 'Connect'.

Connect

USB Serial Port (COM4)

You will then be prompted to log in. Input the login information obtained from Stealth Products to log in to the software.

![](_page_17_Picture_10.jpeg)

![](_page_18_Picture_54.jpeg)

#### **Diagnostics**

The 'Diagnostics' feature shows the user the i-Drive's input activations, enabling real-time diagnoses of potential input issues. It also aids in finding and improving the location of switches to maximize the efficacy and consistency of switch activation.

![](_page_18_Picture_3.jpeg)

*The activation of an i-Drive's connected input through the 'Diagnostics' feature is shown here.*

### **Configuration**

The 'Configuration' page of the software provides users with options for altering channel assignments, calibrations, and other items.

![](_page_19_Picture_49.jpeg)

**Assignments:** Change the input channel assignments for any devices connected to the i-Drive.

**Calibration:** Calibrate the chair and the i-Drive to the same neutral state.

#### **Channel Assignment**

![](_page_19_Picture_50.jpeg)

After having selected a particular channel, a screen will pop up listing the available selections for that channel, along with an adjustment bar for the input sensor sensitivity.

### **Chair Calibration**

![](_page_20_Picture_2.jpeg)

Selecting 'Chair Calibration' allows a user to calibrate the chair with the i-Drive, leveling both to the same neutral position. To get the best performance from the i-Drive interface, it is important to calibrate the interface to the wheelchair electronics. It is important to note that calibration is required even if the interface is using switched inputs.

To properly calibrate the chair, follow the on-screen prompts after having selected 'Chair Calibration'. Note that only users with with appropriate access rights may perform a chair calibration.

![](_page_20_Picture_67.jpeg)

### **Firmware Update**

![](_page_21_Picture_34.jpeg)

Updates for the i-Drive's firmware are sometimes made available. In order to update the firmware for your device, select 'Firmware Update' in the 'Configuration' menu (as pictured above) and follow the on-screen prompts.

#### **Factory Reset**

![](_page_21_Picture_35.jpeg)

Selecting 'Factory Reset' allows a user to restore all i-Drive settings to their original out-of-the-box, preset assignments.

#### **Output Mode**

![](_page_22_Picture_93.jpeg)

Selecting 'Output' allows a user to change the i-Drive's output mode from proportional to switched, or vice-versa. It also allows a user to adjust the output speed.

The latest version of the i-Drive firmware allows for either proportional or switched output, which improves functionality and compatibility with multiple wheelchair electronics systems.

The output mode capabilities for each electronics system are as follows:

![](_page_22_Picture_94.jpeg)

\* Optimal output mode for this system.

The i-Drive plugs into the 9-pin port on the power chair's control interface. The location of the port depends on the manufacturer of the interface. In the next sections, follow the instructions provided by your interface provider.

#### **R-net™ Omni Setup**

**NOTICE** An R-net™ programming dongle is required.

![](_page_23_Picture_4.jpeg)

Turns chair ON or OFF.

![](_page_23_Picture_6.jpeg)

![](_page_23_Picture_7.jpeg)

![](_page_23_Picture_8.jpeg)

**ALWAYS** disengage motors completely before programming a wheelchair. Failure to do so may lead to serious injury and/or property damage.

#### **R-net Setup: Switched Output**

![](_page_24_Picture_2.jpeg)

Manually disengage both drive motors before utilizing the Setup Wizard, Diagnostics, and/or Config. If the motors are not disengaged, the chair could move during setup.

- 1. Power off the chair using the power button on the joystick or display.
- 2. Connect the R-net programming dongle into the system.
- 3. Ensure all display cords are properly connected to the chair.
- 4. Connect i-Drive alternative control into Port 1 or Port 2 on the bottom of the display with a 9 pin connector.
- 5. With the chair powered off, open the app on a Bluetooth-enabled device and log in using the email and password provided to you. Power the chair on and connect to the application.
- 6. Press the *Mode* button until you enter the *On Board Programming (OBP)* menu.
- 7. In the *OBP* menu, use the *Up* and *Down* buttons to navigate to the *Omni* menu option. Use the *Right* button to select this option.
- 8. In the *Omni* menu, use the *Up* and *Down* buttons to navigate to the *Port 1* or *Port 2* option. Use the *Right* button to select this option. Ensure your chair is programmed for the port to which your i-Drive is connected.
- 9. In the *Omni* menu, navigate to the port to which you have the i-Drive connected (*Port 1* or *Port 2*).
- 10. In the *Port* menu, use the *Up* and *Down* buttons to navigate to the SID option, toggle to:
- 11. In the *Port* menu, use the *Up* and *Down* buttons to navigate to the *Switches* option. Use the *Right* button to select this option.
	- a) "3swi" for any configuration that does not have a reverse direction, such as a 3-switch head array or linked left/right driving.
	- b) "Swi" for any configuration that includes an assigned reverse direction, such as a 5 switch head array, a Sip 'n' Puff combo, or a PMPJ-1.
- 12. In the *Switches* menu, use the *Up* and *Down* button to navigate to the *Switch Detect* option. Use the *Up* and *Down* buttons to set this option to *Off*
- 13. Press the *Left* button to return to the *Port* menu. Use the *Up* and *Down* button to navigate to the Controls option, then use the *Right* button to select it.
- 14. Scroll to the *Actuator Axis* option. Use the *(+)* and *(-)* buttons to set the appropriate selection:
	- a) *L/R -* a left SID command will select the available actuator axes and a right SID command will move the selected axis. The direction of movement is changed via a short operation by a right SID command.
	- b) *R/L -* a right SID command will select the available actuator axes and a left SID command will move the selected axis. The direction of movement is changed via a short operation by a left SID command.
	- c) *Swap -* forward and reverse SID commands will select the available actuator axes, and left and right commands will move the selected axis.
	- d) *Normal -* left and right SID commands will select the available actuator axes. Forward and reverse commands will move the selected axis.

### **Q-Logic™ Setup**

#### **Bookmark Buttons**

### **Navigation**

Arrows navigate the main menu. *Up* and *Down* navigate the menus, *Right* to open a menu item and *Left* to return to the previous menu.

#### **Plus and Minus**

Toggle settings or changes values of the highlighted parameter

### **Help Button**

Displays information about options selected on the display.

![](_page_25_Picture_9.jpeg)

![](_page_25_Figure_10.jpeg)

(*Note:* Q-Logic™ Enhanced Display and Q-Logic™ Handheld Programmer Required)

### **Q-Logic™ 2 Setup: Proportional Output**

# **WARNING**

Manually disengage both drive motors before utilizing the *Setup Wizard*, *Diagnostics*, and/or *Config*. If the motors are not disengaged, the chair could move during setup.

- 1. Power off the chair using the power button on the joystick or display.
- 2. Ensure all display cords are properly connected to the chair.
- 3. Connect the i-Drive alternative control into the port on the bottom of the display with the 9 pin connector.
- 4. With the chair powered off, open the app on a Bluetooth-enabled device and log in using the email and password provided to you. Power on the chair and connect to the application.
- 5. Plug in the Q-Logic Programmer (HHP) to the back of the Q-Logic display.
- 6. On the HHP, select the *Program Adjustments* option.
- 7. In the *Program Adjustment* menu, use the *Up* and *Down* buttons to navigate to the *Specialty Control* option. Use the *Right* button to select this option.
- 8. In the *Specialty Control* menu, use the *Up* and *Down* buttons to navigate to the *Active Device* option. Use the *Plus* and *Minus* buttons to toggle to:
	- a) *Proportional Head 3-Direction* for any configuration that does not have a reverse direction assigned, such as a 3-switch head array or linked left/right driving.
	- b) *Proportional* for any configuration that includes an assigned reverse direction, such as a 5-switch head array, a Sip 'n' Puff combo, or a PMPJ-1.
- 9. Use the *Up* and *Down* buttons to scroll to the *Proportional Head-3 Direction* folder. Use the *Right* button to select and enter the folder. Scroll down to the *Joystick Setup* folder and use the *Right* button to select it.
- 10. In the *Joystick Setup* menu, use the *Up* and *Down* buttons to scroll down to the *Calibrate* option. Select this option and click *OK*.
- 11. The Q-Logic programmer will read, "*Roll around joystick in two full circles*."
- 12. On the phone, tablet or PC device, go to the i-Drive application. Select the *Config Mode* option. Select *Calibrate Chair* and click *OK.*
- 13. Wait until the calibration finalizes, then select *OK* with the Q-Logic programmer and verify the calibration was successful. (If calibration was not successful, power off the chair and repeat Steps 5-12.)
- 14. Return to the main menu and exit the Q-Logic programming.
- 15. Unplug the Q-Logic handheld programmer.
- 16. Power off the chair.
- 17. The chair is now programmed to recognize the i-Drive. Power the chair back on.
- 18. Check your configuration on the *Diagnostics* tab. If everything is working correctly, your i-Drive is ready for use. Re-engage your motors.

**WARNING** The chair *must* be completely powered off before operation.

#### **Back Pad Toggle**

*If you want to disable or enable the back pad's ability to toggle into forward or reverse:*

- Reconnect the Q-Logic handheld programmer. Follow steps 1-5 from *Setup*.
- On the Q-Logic Programmer, select the *Program Adjustments* option.
- In the *Program Adjustments* folder, use the *Up* and *Down* buttons to navigate to the *Specialty Control* option, and use the *Right* button to select it.
- In the *Specialty Control* menu, use the *Up* and *Down* buttons to navigate to the *Proportional Head 3-Direction* option. Use the *Right* button to select it.
- In the *3-Switch Head* menu, use the *Up* and *Down* buttons to navigate to the *Back Switch Toggle* option. Use the *Right* button to select it.
- In the *Back Switch Toggle* menu, use the *Up* and *Down* buttons to navigate to the *m: Back Toggle* option, and use the *Plus* and *Minus* buttons to toggle to and select the *Enable* option. To disable, toggle to the *Disable* option and select it.
- After configuring the back pad, disconnect the Q-Logic programmer and restart the chair's electronics, or continue to configure other operations.

#### **Side Pad Toggle/Control**

*To disable or enable mode switching with the side pad.*

- Reconnect the Q-Logic handheld programmer. (Follow steps 1-5 from *Setup.*)
- On the Q-Logic Programmer, select the *Program Adjustments* option.
- In the *Program Adjustments* menu, use the *Up* and *Down* buttons to navigate to the *Specialty Control* option, and use the *Right* button to select it.
- In the *Specialty Control* menu, use the *Up* and *Down* buttons to navigate to the *Proportional Head 3-Direction* option, and use the *Right* button to select it.
- In the *3-Switch Head* menu, use the *Up* and *Down* buttons to navigate to the *Device Options/ Timing* option, and use the *Right* button to select it.
- In the *Device Options/Timing* menu, use the *Up* and *Down* buttons to navigate to the *m:Device Double Command* option. Use the *Plus* and *Minus* buttons to toggle to the *Enable* option. To disable, toggle to the *Disable* option and select it.

#### **Egg Switch Function**

*If you would like to change the function of the Egg Switch to Mode or Toggle Forward and Reverse:*

- Reconnect the Q-Logic handheld programmer. (Follow steps 1-5 from *Setup.*)
- On the Q-Logic Programmer, select the *Program Adjustments* option.
- In the *Program Adjustments* menu, use the *Up* and *Down* buttons to navigate to the *Specialty Control* option, and use the *Right* button to select it.
- In the *Specialty Control* menu, use the *Up* and *Down* buttons to navigate to the *Proportional Head 3-Direction* option, and use the *Right* button to select it.
- In the Proportional Head 3-Direction menu, use the Up and Down buttons to navigate to the Switch Options option, and use the Right button to select it.
- In the Switch Options/Timing menu, use the Up and Down buttons to navigate to the m:Mode Jack Switch Type option. Use the Plus and Minus buttons to toggle to *Mode* to enable mode switch with the Egg Switch, or *Toggle* for forward/reverse toggle.
- After configuring the Egg Switch, disconnect the Q-Logic programmer and restart the chair's electronics, or continue to configure other operations.

### **Q-Logic™ 3 Setup: Proportional Output**

# **WARNING**

Manually disengage both drive motors before utilizing the *Setup Wizard*, *Diagnostics*, and/or *Config*. If the motors are not disengaged, the chair could move during setup.

- 1. Power off the chair using the power button on the joystick or display.
- 2. Ensure all display cords are properly connected to the chair.
- 3. Connect the i-Drive 9-pin connection into the port on the bottom of the Enhanced Display.
- 4. With the chair powered off, open the i-Drive mobile app on a Bluetooth-enabled device and log in using the email and password provided to you. Power the chair on and connect to the application.
- 5. Plug in the Q-Logic Programmer (HHP) to the back of the Q-Logic display.
- 6. On the Programmer, navigate to *Program Adjustments* option and use the *Right* button to select it.
- 7. In the *Program Adjustment* menu, navigate to the *Enhanced Display* option and select it.
- 8. In the *Enhanced Display* folder, use the *Up* and *Down* buttons to navigate to the *Input Configuration* option. Set this to:
	- a) *3-Direction Proportional Head* for any configuration that does not have a reverse direction assigned, such as a 3-switch head array or linked left/right driving.
	- b) *Proportional* for any configuration that includes an assigned reverse direction, such as a 5-switch head array, a Sip 'n' Puff combo, or a PMPJ-1.
- 9. Use the *Left* navigation button to go back into the *Enhanced Display* folder.
- 10. Use the *Up* and *Down* buttons to scroll to the *Proportional Input* folder and use the *Right* button to select it.
- 11. In the *Proportional Input* folder, use the *Up* and *Down* buttons to navigate to and select the *Proportional Calibrations* option. Select *OK*. The programmer will read, *"Roll around joystick in two full circles".*
- 12. On your i-Drive mobile app, go to *Config Mode*, then select *Calibrate Chair.*
- 13. Note the warning that appears and select *OK*. The app will now automatically begin calibration. Once calibration is complete, the app will automatically return to *Config Mode.*
- 14. Using the Q-Logic programmer, select *OK* and verify that calibration was successful.
- 15. Exit the programming. Unplug the programmer and cycle power.
- 16. Check your configuration on the app's *Diagnostics* tab. If everything is functioning correctly, your i-Drive is ready to use.

**WARNING** The chair *must* be completely powered off before operation.

#### **Software Configuration**

# **WARNING**

Manually disengage both drive motors before utilizing the *Setup Wizard*, *Diagnostics*, and/or *Config*. If the motors are not disengaged, the chair could move during setup.

### **Q-Logic™ 3 Setup: Switched Output**

- 1. Power off the chair using the power button on the joystick or display.
- 2. Ensure all display cords are properly connected to the chair.
- 3. Connect the i-Drive alternative control into the port on the bottom of the display with the 9 pin connector.
- 4. With the chair powered off, open the app on a Bluetooth-enabled device and log in using the email and password provided to you. Power on the chair and connect to the application.
- 5. Plug in the Q-Logic Programmer (HHP) to the back of the Q-Logic display.
- 6. On the HHP, select the *Program Adjustments* option.
- 7. Use the Up and Down buttons to navigate to the *Enhanced Display* (or SCIM) option, then select it with the *Right* button.
- 8. Scroll down to reach the *Input Configuration* option, then use the *Right* button to select it. Use the navigation buttons to set this option to the setting that most closely matches the desired input configuration:
	- a) *2-Switch* for any configuration utilizing *Linked L/R* mode.
	- b) *3-Switch* for any tray array or IDPMPJ-1 combination with no assigned reverse, and for *Linked L/R* mode.
	- c) *4-Switch* for any IDPMPJ-1 combination or a tray array with an assigned reverse.
	- d) *5-Switch* for any IDPMPJ-1 combination or a tray array with an assigned reverse.
	- e) *3-Switch Head* for any 3-switch head array or a head array with Sip 'n' Puff and and no assigned reverse.
	- f) *4-Switch Head* for any 4-switch head array, a head array with Sip 'n' Puff and an assigned reverse, or any IDPMPJ-1/head array combination.
	- g) *5-Switch Head* for any 5-switch head array, a head array with Sip 'n' Puff and an assigned reverse, or any IDPMPJ-1/head array combination with a mode-change option.

### **Q-Logic™ 3 Further Configuration**

#### **Back Pad Toggle**

*If you wish to disable or enable the back pad's ability to toggle into forward or reverse:*

- On the Q-Logic Programmer, select the *Program Adjustments* option.
- In the *Program Adjustments* folder, use the *Up* and *Down* buttons to navigate to the *Enhanced Display* option, and use the *Right* button to select it.
- In the *Enhanced Display* menu, use the *Up* and *Down* buttons to navigate to the *3- Direction Arrow Toggle Settings* option. Use the *Right* button to select it.
- In the *3-Direction Arrow Toggle Settings* menu, use the *Up* and *Down* buttons to navigate to the *Toggle Command* option. Use the *Right* button to select it.
- In the *Toggle Command* menu, use the *Plus* and *Minus* buttons to toggle to and select the *Enable* option. To disable, toggle to the *Disable* option and select it.
- After configuring the back pad, disconnect the Q-Logic programmer and restart the chair's electronics, or continue to configure other operations.

#### **Double Command**

*If you wish to enable a double activation to perform a Mode command:*

- On the Q-Logic Programmer, select the *Program Adjustments* option.
- In the *Program Adjustments* folder, use the *Up* and *Down* buttons to navigate to the *Enhanced Display* option, and use the *Right* button to select it.
- In the *Enhanced Display* menu, use the *Up* and *Down* buttons to navigate to the *Device Options/Timing* option. Use the *Right* button to select it.
- In the *Device Options/Timing* menu, use the *Up* and *Down* buttons to navigate to the *Device Double Command* option. Use the *Right* button to select it.
- In the *Device Double Command* menu, use the *Plus* and *Minus* buttons to toggle to and select either the *Enabled Right* or *Enabled Left* option.
- After configuring the back pad, disconnect the Q-Logic programmer and restart the chair's electronics, or continue to configure other operations.

#### **Tilt Threshold Head Control**

*To define the angle beyond which a head input device will be changed to two-way operation:*

- On the Q-Logic Programmer, select the *Program Adjustments* option.
- In the *Program Adjustments* folder, use the *Up* and *Down* buttons to navigate to the *Seat* option, and use the *Right* button to select it.
- In the *Seat* menu, use the *Up* and *Down* buttons to navigate to the *Tilt Threshold Head Control* option, and use the *Right* button to select it.
- Use the *Plus* and *Minus* buttons to select the desired tilt angle.

#### **Egg Switch Function**

*If you would like to change the function of the Egg Switch (plugged into the Enhanced Display)\*:*

- On the Q-Logic programmer, select the *Program Adjustments* option.
- In the *Program Adjustments* menu, use the *Up* and *Down* buttons to navigate to the *Enhanced Display* (or SCIM) option, and use the *Right* button to select it.

#### **The modes for switch commands can be adjusted for each jack input. The available options for switch commands are Mode, Mode Shortcut, Toggle, Sleep, Home, and Inactive\*\*. To adjust, for example, the switch command mode for Jack 1:**

- In the *Enhanced Display/SCIM* menu, use the *Up* and *Down* buttons to navigate to the *Jack Commands* option, and use the *Right* button to select it. Scroll to select *Jack 1*.
	- In the *Jack 1* menu, select *Mode Jack Short Command*. Use the *Plus* and *Minus* buttons to adjust this to the desired setting.
	- In the *Jack 1* menu, select *Mode Jack Long Command.* Use the *Plus* and *Minus* buttons to adjust this to the desired setting.
	- In the *Jack 1* menu, select *Mode Jack Double Command*. Use the *Plus* and *Minus* buttons to adjust this to the desired setting.
	- When switching modes through a 9-pin plug or when the switch is plugged into the i-Drive, select D-Sub (9-pin) in the Enhanced Display/SCIM menu, then proceed as detailed above.
	- \*\* If the option for a jack is set to Inactive, no switch command (short, long, or double) will be recognized for that parameter.

**Software Configuration**

#### **MK6i™ Programmer Setup**

![](_page_31_Picture_2.jpeg)

Completely disengage motors before programming any wheelchair. Failing to do so can cause serious injury and property damage.

#### **PWR/INFO**

Turn the programmer on and off, and display Help information while the programmer is on.

#### **Navigation Keys**

Up, Down, Left, and Right buttons scroll through menu structure and increase or decrease values.

#### **SELECT**

Display adjustable values or selection choices, choose new values, and/or begin memory card transfers.

### **SAVE**

Press twice to save highlighted values.

#### **MK6i™ Setup: Switched Output**

# **WARNING**

Manually disengage both drive motors before utilizing the Setup Wizard, Diagnostics, and/or Config. If the motors are not disengaged, the chair could move during setup.

- 1. Power off the chair using the power button on the joystick or display. Disengage all motors.
- 2. Ensure all display cords are properly connected to the chair. Press the chair display power button to turn the chair on.
- 3. Plug the MK6i programmer into the back of the joystick. Turn the programmer on.
- 4. On the programmer, use the *Up* and *Down* buttons to scroll to the *Performance Adjust* option, then select it with the *Right* button.
- 5. In the *Performance Adjust* menu, use the *Up* and *Down* buttons to scroll to the *Input Type* option. If you wish to select all drive profiles (D1-D4), press the *Select* button to do so. If you wish to select a specific drive profile, use the *Left* and *Right* buttons to navigate to the desired profile. Highlight the profile and press the *Select* button.
- 6. After selecting the drive profile(s), use the *Up* and *Down* buttons to scroll to the *Digital* option from the i-Drive list, then press the *Select* button to select it.
- 7. If you would like to enable *Reverse Mode* with the reset switch, access the *Performance Adjust* menu and use the *Up* and *Down* buttons to scroll to the *RIM Control* option, then set the desired drive profile's *RIM Control* to *On* or *Off*.
- 8. Use the *Save* button to save your current settings. (A prompt should appear press *Save* again to save, or to cancel, select *Cancel* with the *Select* button.)
- 9. After saving, the screen will display that the save was successful. Power off the programmer or continue to make further adjustments.
- 10. Unplug the programmer. Turn off the chair. (The chair is now programmed to recognize the i-Drive.)

### **Powered Seating Control**

- 1. Reconnect the MK6i programmer.
- 2. On the programmer, use the *Up* and *Down* buttons to scroll to the *Powered Seating* option, then use the Right button to select it.
- 3. In the *Powered Seating* menu, use the *Up* and *Down* buttons to scroll to the *Actuator Control* option, then set your desired drive profile's *Actuator Controls* to an actuator control type.
- 4. Use the *Save* button to save your current settings. (A prompt should appear press *Save* again to save, or to cancel, select *Cancel* with the *Select* button.)
- 5. After saving, the screen will display that the save was successful. Power off the programmer or continue to make further adjustments.
- 6. Unplug the programmer. Power off the chair.

**WARNING** The chair *must* be completely powered off before operation.

## **Troubleshooting**

![](_page_33_Picture_288.jpeg)

**Testing**

![](_page_34_Picture_222.jpeg)

![](_page_35_Picture_382.jpeg)

**Testing**

![](_page_36_Picture_251.jpeg)

#### **Dealer Assistance**

During first-time use by the client, it is advised that the dealer or service technician not only assemble the component, but also explain the configuration or user positioning to the customer (i.e., the user and/or the attendant). If needed, the dealer or service technician can make final adjustments.

#### **User Testing**

It is important that the customer is fully aware of the installation of the i-Drive tray array, how to operate it, and how it can be adjusted according to the needs of the client. A dealer should explain and demonstrate the necessary installation steps, and should explain the functions of the device's components.

Have the user test the position of the i-Drive tray array.

- Is the hardware in the proper position for the client?
- Can the user safely operate all controls with minimal effort?

If necessary, make adjustments to the positioning. Explain potential problems to the customer and how best to address them.

#### **Conditions of Use**

i-Drive tray arrays are intended for use as installed by the dealer or service technician, in accordance with the installation instructions in this manual.

- The foreseen conditions of use are communicated by the dealer or service technician to the user and/or attendant during the first-time use.
- If the usage conditions change significantly, please contact your dealer or qualified service technician to avoid unintended damage.

#### **Cleaning**

Use a soft, damp cloth to clean the hardware and its components. Ensure all cleaners are approved for finished steel and aluminum.

#### **Disinfecting**

Gently wipe the hardware with a soft cloth dampened with a household disinfectant.

#### **General Maintenance**

These care and use guideline instructions will keep the hardware in good condition for a longer period of time and will prevent damage:

- Check and tighten all fasteners to the proper torque specifications on a regular basis. Reference the installation manual to find the proper torque specifications.
- Check components for any breakdown.
- Repair or replace parts as needed.
- Gently remove dust and dirt from hardware with a soft, damp cloth.

![](_page_38_Picture_78.jpeg)

![](_page_39_Picture_0.jpeg)

© 2023, Stealth Products, LLC

![](_page_39_Picture_3.jpeg)

![](_page_39_Picture_4.jpeg)

![](_page_39_Picture_5.jpeg)

Stealth Products, LLC · info@stealthproducts.com · www.stealthproducts.com (800) 965-9229 | (512) 715-9995 | 104 John Kelly Drive, Burnet, TX 78611